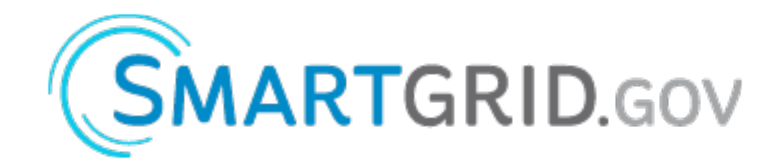

## **Smart
Grid
Data
Hub Instructions
for
Data
Submission** *Manual
Upload*

## **Overview**

This document describes how projects funded under the Smart Grid Investment Grant (SGIG) and Smart Grid Demonstration Projects (SGDP) programs can manually submit their metrics and benefits data.

## *Login
ID
and
Password*

As a user of the system you will be given an account and system credentials once your Metrics and Benefits Reporting Plan (MBRP) is approved. Your credentials are comprised of a login ID and a password.

- IDs will be assigned and sent via e-mail to the prime project contact upon completion of the MBRP.
- The prime contact can request that others be added to the approved list.
- IDs will be given to these additional people via e-mail.
- Users
can
create
their
own
passwords
once
IDs
are
provided.

Your account is associated with one or more projects. You will only be able to upload and view data associated
with
your
projects.

If you are the prime contact for your project and do not have your system credentials, you may request an ID and password by sending an email to project-admin@smartgrid.gov.

## *Data
Submission
Process
Overview*

The
general
process
for
data
submission
is:

- 1. The data are collected and recorded in the data submission form downloaded from the appropriate submission record in the Data Hub via the Action button. (Note: The Action button is a recently implemented enhancement to the Data Hub and replaces the links used previously.)
- 2. The data are uploaded to the Data Hub using the Action button for the appropriate submission record. As the data are uploaded they are checked for basic form errors such as missing required data, letters in number only fields, etc. Submissions that do not pass the check are not accepted.
- 3. Once the data are received by the Data Hub, they are in a "Submitted" state. A reviewer will screen the data to ensure that it is reasonable. For example if your project only has 10,000 households but your data show that you installed 100,000 meters, the reviewer would flag it as a
potential
error
and
ask
for
clarification.
- 4. The reviewer either accepts the data or returns the submission to the user for clarification or correction. If the data is returned to the user in a "reviewed" state, the user must make the correction
and
upload
the
data
again
(Step
2).
- 5. Once
the
reviewer
has
accepted
the
data
it
becomes
available
in
the
Data
Hub
reporting structure. In most cases the process stops here and no further action is required by the user for the
given
submission.
- 6. If someone on your project team finds errors in the reported data, contact the reviewer and request that the submission to be placed in the "Reviewed" status (see Step 4). Moving a submission to the "Reviewed" status enables you to re-submit the corrected data for a given submission.

#### *Possible
Submission
States*

A submission is in one of five possible states depending on where it is in the process:

- Pending Submission There has been no data submitted.
- Submitted -- Data have been submitted, have passed an automatic check for errors and omissions,
and
is
ready
to
be
reviewed.
- Reviewed -- The reviewer has checked the data for internal consistency and has returned the data to the user for clarification or correction.
- Partially Accepted The reviewer has checked the data for internal consistency, and decided to accept some of the data metrics for analysis. Other metrics in the submission are not ready for acceptance yet. This state only applies to impact semiannually submissions.
- **Accepted** -- The reviewer has checked the data for internal consistency and reviewer questions have been satisfactorily addressed by the project team. The data is released for analysis.

Note: A user may only submit data if the submission is in the "Pending Submission" or "Reviewed" state. The data may not be modified if they are classified as "Submitted" or "Accepted."

# **Initial
Setup**

When you first receive your system credentials, you must log into the system and change your password.

- 1. Open
your
browser.
- 2. Go
to
https://projects.smartgrid.gov/ .
The
login
page
will
be
displayed.

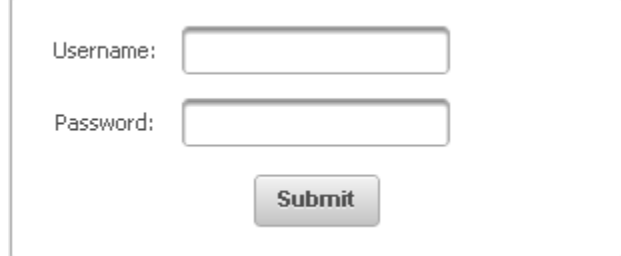

Figure
1:
Log
in
screen.

3. Enter your credentials and click the "Submit" button. The screen will then refresh and display the
user
console.

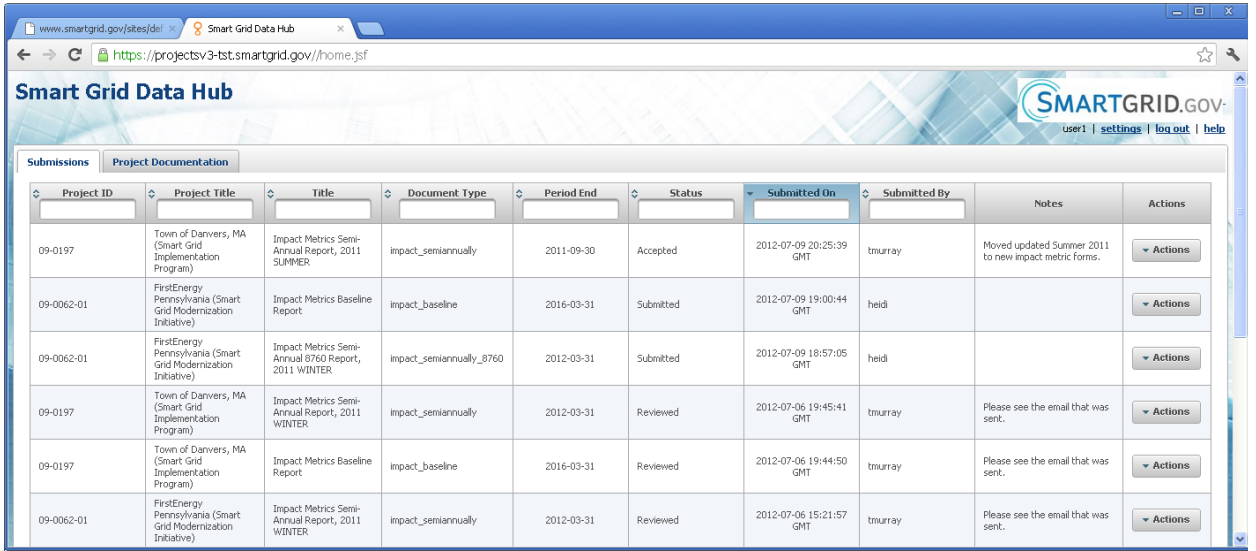

Figure
2:
User
Console
display.

- 4. Click the "Settings" link in the upper right corner underneath the Smartgrid.gov logo.
- 5. Enter
your
information and
update
the "Current
Password",
"New
Password"
and
"Confirm Password" fields and click "Submit".

![](_page_2_Picture_69.jpeg)

Figure 3: "User Settings" dialog box with sample information.

- 6. If
the
change
was
successful,
you
will
see
a
"Settings
Saved"
message.
- 7. If there was an error, a message will be displayed. Correct the error and click "Submit" again.

h

When
you
have
completed
the
password
change,
your
initial
setup
is
completed.

# **Submitting
Metrics
and
Benefits
Data**

The
following
sections
describe
the
various
routes
through
the
submission
process.

### *Gathering
Preliminary
Information*

Before you begin, make sure you know the following details:

- The "Project ID" for each project on which you are reporting: Project IDs will be provided with your login ID and password. If you do not know your project ID, please contact the program administrator
at
project‐admin@smartgrid.gov.
- The "Data Type" for the data you are submitting. Data types are list in the project MBRP. Build and
impact
are
two
examples
of
data
type.
- The "Period End" date for the submission. Period end dates are specified in the MBRP. One example
is
the
January
‐
March
2012
quarter.

#### *Log
In*

- 1.
Open
your
browser.
- 2.
Go
to
https://projects.smartgrid.gov/
.

The
login
page
will
be
displayed.
- 3.
Enter
your
credentials
and
click
"Submit"
The
user
console
will
be
displayed.
- 4.
Locate
the
submission
that
you
want
to
file.

#### *Locate
the
Submission*

The user console will display a list of the submissions for the project(s) you are associated with similar to the
list
shown
in
Figure
4.

![](_page_3_Picture_110.jpeg)

Figure
4:
Submission
table
in
the
user
console.

Locate the submission you want to file. Verify that it has the correct Title, Document Type, and Period End date. Verify that it is in "Pending Submission" or "Reviewed" status. If the submission is not in "Pending Submission" or "Reviewed" status, you will not be able to upload your data.

Columns in the submission table can be filtered and sorted to help the user find the submission of interest. In Figure 4, the records in the submission table have been sorted in descending order by "Submitted
On"
date
(column
heading
highlighted
in
blue),
and
filtered
to
show
only
build
submissions ("Document
Type"
field
has
been
populated
with
the
word
"build".)

It
is
important
to
note
here
that filter
arguments
are
case
sensitive.

Once you have located the submission record of interest from the list presented in the submission table, you
can
choose
to
either
submit
your
data
in
a
PDF
form
or
an
XML
document.

#### *PDF
Submission*

The PDF option presents you with a downloadable form to fill out and submit. You will download a PDF file, fill it out, and submit it to the system. The PDF option requires the Adobe Acrobat Reader (or a similar tool) be installed on your computer. The Adobe Acrobat Reader may be downloaded at http://get.adobe.com/reader/.

Once you have located the submission that you want to file and verified the Status and Period End date:

- 8 Smart Grid Data Hub www.smartgrid.gov/site ← → C & https://projectsv3-tst.smartgrid.gov//home.jsf  $\overline{\mathbb{Z}}$ ٩ **Smart Grid Data Hub SMARTGRID.GOV** ser1 | settings | log out | help Submissions Project Documentation Project ID  $\Diamond$ Project Title  $\circ$ . Title  $\Diamond$  Document Type  $\Diamond$  Period End Status  $\Leftrightarrow$  Submitted By itted On Notes Actions San Diego Gas and Electric Company (SDG Build Metrics Quarterly<br>and E Grid Communication System) Report Quarter 2, 2012  $2012 - 06 - 1920 + 41:03$  $\overline{\phantom{a}}$  + Actions 09-0046 build quarterly 2012-06-30 Pending Submissio sgadnir AEP Ohio (gridSMARTSM Demonstration Build Metrics Quarterly<br>Report Quarter 2, 2012 2012-06-19 13:55:50 **Mitoload** 2012-06-30 DE-OE0000193 build\_quarterly Pending Submission sgadmin Build Metrics Quarterly<br>Report Quarter 2, 2012 **B** Download Data .<br>Florida Power and Light Company (Energy ...)<br>Smart Florida) 2012-06-18 22:39:55 09-0298 build quarterly 2012-06-30 Pending Submission sgadmin **IR** Download Validation Town of Danvers, MA (Smart Grid<br>Implementation Program) Build Metrics Quarterly<br>Report Quarter 2, 2012  $2012 - 06 - 1821:25:52$ 09-0197 build\_quarterly 2012-06-30 .<br>Pending Submission sgadmin 2012-06-18 20:21:39 FirstEnergy Pennsylvania (Smart Grid<br>Modernization Initiative) Build Metrics Quarterly<br>Report Quarter 2, 2012  $\overline{\phantom{a}}$  Action 09-0062-01 build quarterly 2012-06-30 Pending Submission sgadmin ReRunETL<mark>:</mark><br>Jpdated<br>status (not AEP Ohio (gridSMARTSM Demonstration  $2012 - 05 - 2318 + 39 + 31$  $\bullet$  Actions Build Metrics Quarterly<br>Report Quarter 1, 2012 DE-OE0000193 build\_quarterly 2012-03-31 **Accepted** wwanguse data) to<br>force ETL<br>rerun. eRunETL:<br>edstod Rekunt: L:<br>Updated<br>status (not<br>data) to<br>force ETL<br>rerun. 2012-05-22 19:32:25 FirstEnergy Pennsylvania (Smart Grid<br>Modernization Initiative) Build Metrics Quarterly<br>Report Quarter 1, 2012 build\_quarterly 2012-03-31 Accepted  $\blacktriangleright$  Actions w/bome isfa
- 1. Click on the Actions button for the submission you are working on, and select the "Download" Data"
action
from
the
drop
down
menu
that
appears
under
the
Actions
button.

Figure
5:

Selecting
Download
Data
action
via
the
Action
button.

- 2. Open
the
PDF
with
the
Adobe
Acrobat
Reader.
- 3. Fill
out
all
the
required
fields
in
the
PDF
document
- 4. Save
and
close
the
PDF
document.

You may save and close the document as often as you wish. You may pass the document on to other members
of
your
team
to
complete
if
you
do
not
have
all
the
necessary
data.
Once
all
the
data
has
been entered you can upload the data either by using the embedded "Submit" button in the PDF, or by using the
Upload
Action
in
the
Data
Hub.

#### **Submitting
the
PDF
Using
the
Embedded
Submit
Button**

To submit the data from an open PDF document, use the "Submit" button embedded in the PDF document:

- 1. Open
the
PDF
using
Adobe
Acrobat
Reader.
- 2. Scroll down to the last page. You may want to verify that the data in the document are correct.
- 3. Click
the
"Submit"
button
at
the
bottom
of
the
last
page.
- 4. The PDF document will check for missing data and other errors. If any errors are reported, fix them
in
the
document
and
repeat
step
- 5. If
there
are
no
errors
you
will
be
asked
for
your
user
name
and
password.
- 6. The PDF will be submitted to the Data Hub. The Data Hub will then verify that the submission needs to be filed and that the submitted data are of the correct form (e.g.; numbers are listed in number
fields,
dates
are
listed
in
date
fields,
etc.)
- 7. If there are errors, Adobe Acrobat Reader will display a new PDF document describing what the errors are. Switch back to the submission PDF, correct the data errors and click on the Submit" button
at
the
bottom
of
the
form
(Step
4).
- 8. If
there
are
no
errors,
Adobe
Acrobat
Reader
will
display
a
new
PDF
document
that
reads "Created
Submission:"
followed
by
a
number.
- 9. The status of the submission will automatically change to "Submitted" in the Data Hub.

At this point you have successfully submitted the data and may log out or submit more data for your project(s).
You
may
save
and
close
the
submission
PDF.

#### **Submitting
the
PDF
Using
the
Upload
Action
in
the
Data
Hub**

To
upload
data
from
a
saved
PDF
file
on
your
system:

- 1. Log in to the Smart Grid Data Hub.
- 2. Locate
the
submission
record
for
which
you
want
to
file.
- 3. Click on the Actions button for the submission record you are ready to file. Select the "Upload" option
from
the
drop
down
menu
that
appears
under
the
Actions
button.

![](_page_5_Picture_141.jpeg)

Figure 6: User console display with Upload action indicated.

4. The Data Hub will present a dialog box similar to the one shown in Figure 7. Click on the "Select Submission" button in the dialog box. Your system browser will open a window and allow you to select the PDF file from your system. For impact submissions, the user will also be asked if the data in the submission needs to be marked commercially valuable. This new aspect of the dialog box is a Department of Energy requirement that will be used to classify impact metric data in the event of a Freedom of Information Act (FOIA) request for data generated by the SGIG and
SGDP
projects.

#### **New Submission**

![](_page_6_Picture_102.jpeg)

+ Select Submission

Selected Submission: impact\_semiannually\_completed\_5592.xlsx

#### IMPORTANT: Large files may take several minutes to upload.

![](_page_6_Picture_103.jpeg)

Figure
7: Selecting
the
PDF
file
to
upload.

- 5. Once a PDF file has been selected for submission, the name of the file will appear in the dialog box next to "Selected Submission:" and the Submit button will become active for the user.
- 6. Click the Submit button in the dialog box. A progress bar will indicate the progress of the upload process to the Data Hub. It is import to note that large files may take several minutes to upload, depending
on
your
internet
connection
speed.
- 7. If there are errors, you will see an error dialog box that describes the errors. To correct the errors:
	- a. Open
	the
	PDF
	document
	with
	the
	Adobe
	Acrobat
	Reader.
- b. Correct
the
data
in
error.
- c. Save
the
document.
- d. Return
to
step
3
to
submit
the
updated
PDF
file.
- 8. If
there
are
no
errors
you
will
see
a
dialog
box
that
says
"Submission
Successful".
- 9. The status of the submission will automatically change to "Submitted" in the Data Hub.

At this point you have successfully submitted the data and may log out or upload more data for your project(s).

## *XML
Submission*

The XML submission process is intended for users who have a strong understanding of XML document creation
and
validation.
This
document
does
not
cover
the
specifics
of
creating
and
validating
XML documents.

Start by downloading the XML Schema Document (XSD). The XSD is used to validate the XML document. In addition, it is used by some tools to assist in the creation of the XML document.

1. Click on the Actions button for the submission you are working on, and select the "Download Validation" action from the drop down menu that appears under the Actions button. This will download
the
XSD
file
to
your
system.

![](_page_7_Picture_122.jpeg)

Figure 8: User console display with "Download Validation" action indicated.

At this point you will likely log out of the Smart Grid Data Hub while you create your XML document using the XSD file and your XML editing program. (The process to create and validate such a document is beyond the scope of this document.) Once your XML file is created and saved, contact projectadmin@smartgrid.gov to proceed with the upload of your XML file.

# **Correcting
Errors**

Occasionally a submission will be returned by a reviewer for further clarification or correction. A reviewer may return a submission for any number of reasons related to data quality and

reasonableness. When the reviewer returns the submission, he or she will explain why the submission was returned. Returned submissions have a status of "Reviewed."

To
locate
submissions
with
issues:

- 1. Log
in
to
the
Smart
Grid
Data
Hub.
- 2. In the entry field at the top of the Status column in the Submissions table, key in the word "Reviewed".
The
submissions
will
be
filtered
to
show
only
the
submissions
in
the
Reviewed status. It is important to note here that filter arguments are case sensitive.

![](_page_8_Picture_82.jpeg)

Figure 9: User console display filtered to show submissions with a "Reviewed" status.

- 3. The
"Notes"
column
and
correspondence
from
the
reviewer
will
specify
the
issues
with
the submission.
- 4. Click on the Actions button for the submission you are working on, and select the "Download Data" action from the drop down menu that appears under the Actions button. Open the PDF with
Adobe
Acrobat
Reader.
- 5. Correct
the
fields
that
have
issues.
- 6. Re-submit the PDF using one of the PDF submission methods detailed above.